# **Time Care Pool webb för timanställda**

Version 1.0

# **INNEHÅLLSFÖRTECKNING**

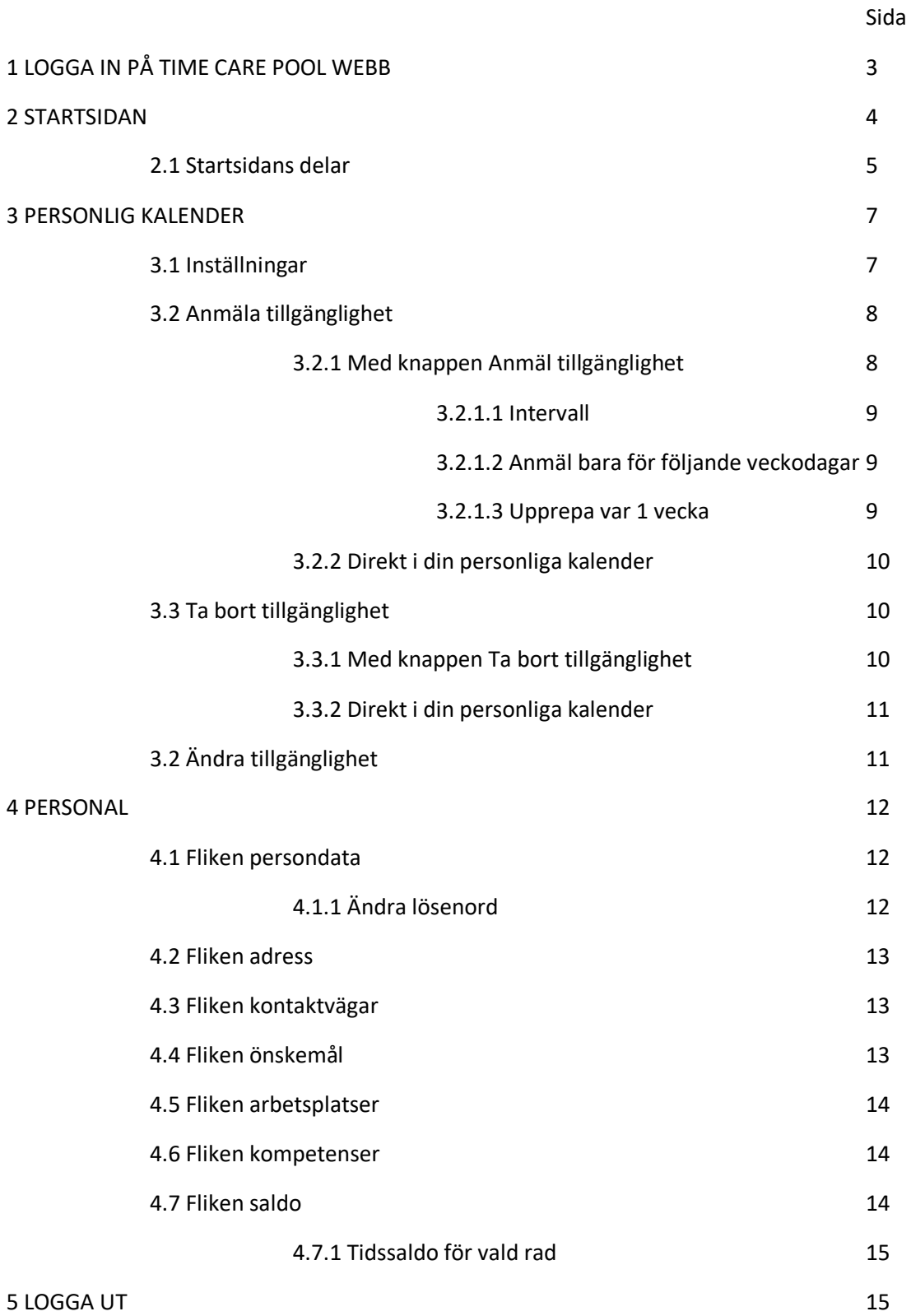

## **1 LOGGA IN PÅ TIME CARE POOL WEBB**

Time Care Pool finns via Självservice-sidan

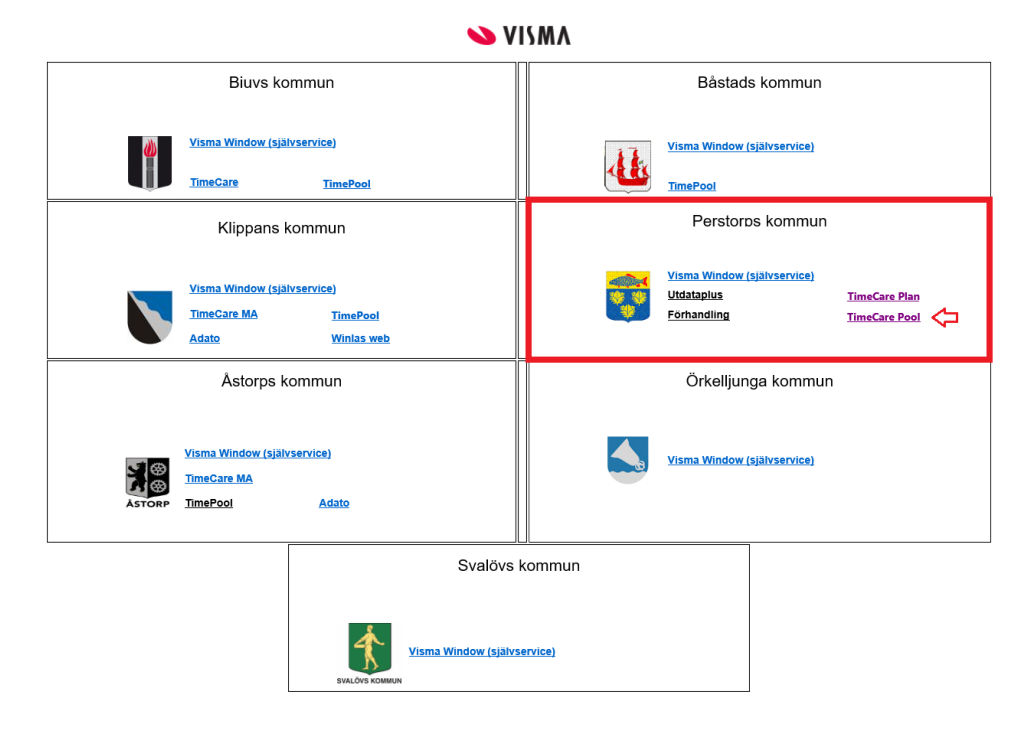

## Du kommer till inloggningssidan

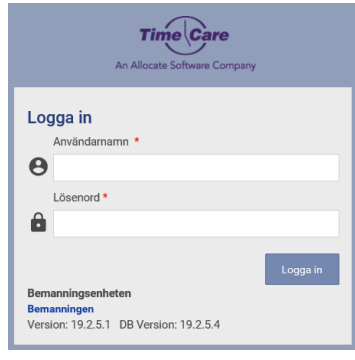

För att logga in behöver du ett användarnamn och ett lösenord. Det är bemanningsenheten som ger dig ditt användarnamn.

Ditt lösenord vid första inloggningen är **TimePool** som ett ord och med stort T och stort P. Du tvingas nu att byta lösenord. Byt till något hemligt som bara du vet. Lösenordet måste vara minst 8 tecken långt och innehålla minst en siffra.

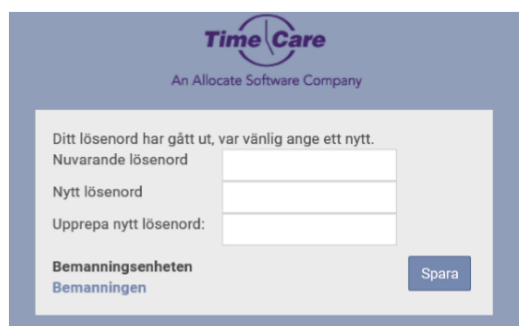

Skriv TimePool på första raden och sedan ditt nya lösenord två gånger i raderna under. Klicka på Spara. Du har nu bytt lösenord.

Om du inte har arbetat i Time Care Pool på ett antal minuter blir du med automatik utloggad. Det du sist arbetade med och inte hade sparat försvinner. Lämna aldrig en dator utan att logga ut.

## **2 STARTSIDAN**

När du har loggat in kommer du till Startsidan. Längst upp till höger står ditt namn samt vilken roll du har.

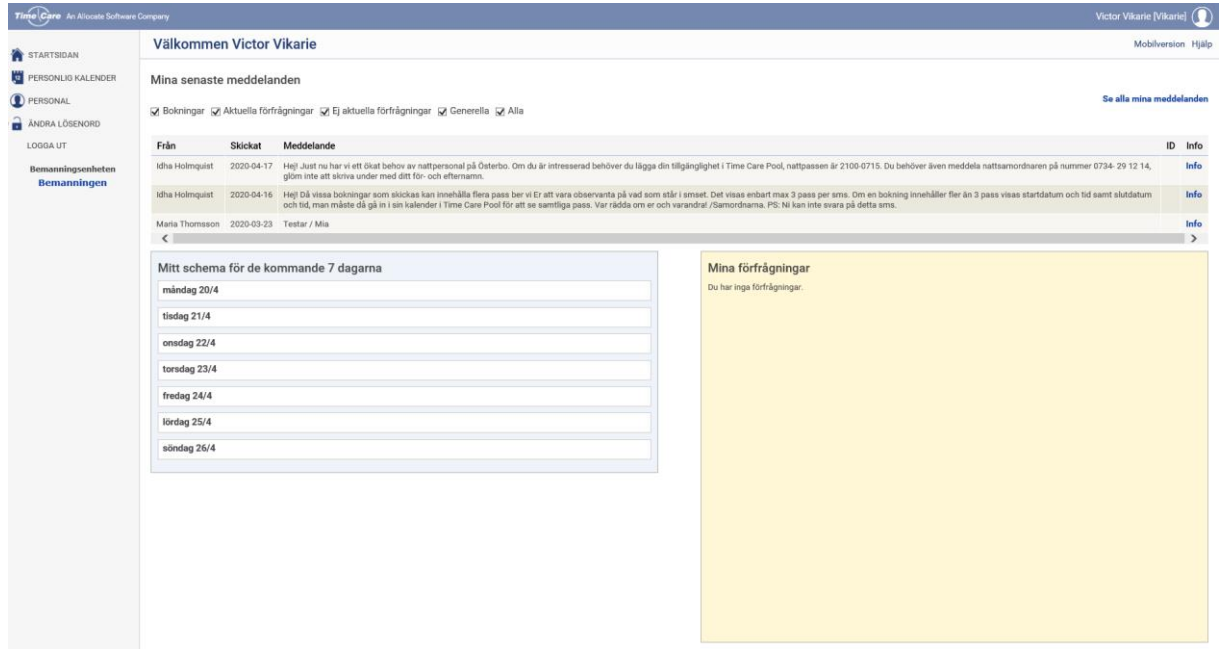

### **2.1 Startsidans delar**

#### **Välja programdel**

Här kan du navigera till de olika programdelarna, Personlig kalender, Rapporter, Personal, Ändra lösenord samt Logga ut.

Du kan också komma tillbaka till Startsidan härifrån.

### **Mina senaste meddelanden**

Överst på sidan hittar du de förfrågningar du fått samt om du avböjt dem eller tackat Ja till dem, eller om du har blivit direktbokad. Med direktbokning menas att du inte får en förfrågan, utan Bemanningsenheten bokar dig direkt på ett pass.

Det är de 10 senaste som visas här. Du kan inte i denna bild svara på någon bokning. Bilden är endast en sammanställning av förfrågningar/meddelanden.

Klickar du på länken Info, får du upp samma information som på raden, fast i ett separat fönster.

#### **Mitt schema kommande vecka**

Här ser du de bokningar som du har från och med idag och sex dagar framåt. Under Personlig kalender kan du se månader och år framåt och bakåt i tiden.

Bilden till vänster utgår från att det idag är tisdagen den 19 september.

Klickar du på raden som börjar med kl får du upp samma information som på raden, fast i en ny bild.

Klicka på Stäng för att komma tillbaka till föregående bild.

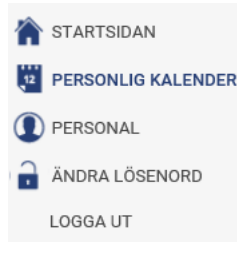

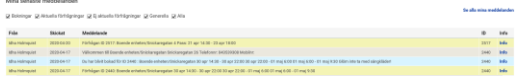

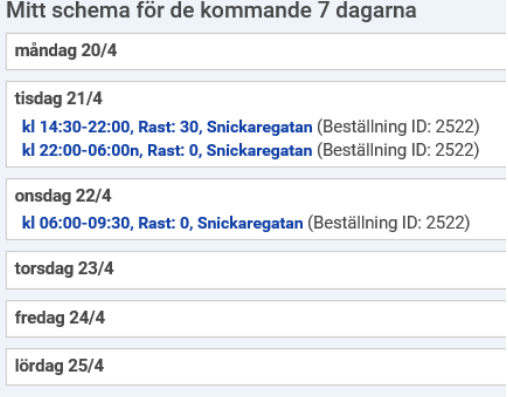

söndag 26/4

#### **Mina förfrågningar**

Under Mina förfrågningar ser du vilka aktuella förfrågningar som du har. Det är under Mina förfrågningar som du svarar Ja eller Nej till ett uppdrag.

Om du har en mobiltelefon så har du också fått ett SMS om att du har en förfrågan. Då kan du svara Ja eller Nej via din mobil. När du svarar på ett SMS så är det du som står för SMS kostnaden.

## **Att hitta till jobbet**

Med denna funktion så kan du få upp en karta, där din arbetsplats finns markerad.

Klicka på klockslaget eller enhetens namn på bokningen du fått, då ser du följande fönster:

Klicka på adressen så kommer en karta upp

Mina förfrågningar

21 apr 14:30 - 23 apr 18:00. Rast: 90

Ja Nej

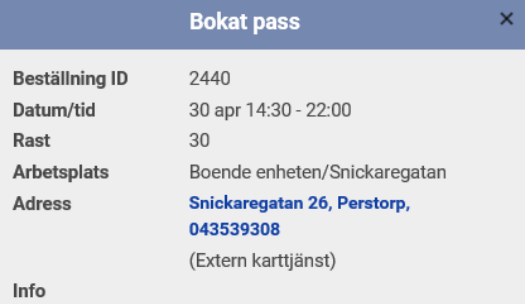

Snickaregatan (ID: 2517)

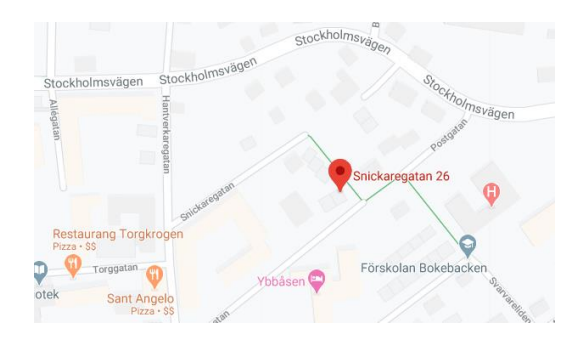

Denna funktion finns även i den personliga kalendern.

## **Online hjälp för Time Care Pool**

Högst upp till höger på varje sida finns en länk till Online hjälpen. Med Online menas, att hjälpavsnitten finns inbakade i programmet. Detta innebär att när nya funktioner tillkommer i programmet är Online Hjälpen uppdaterad vid uppgraderingen. Varje programdel har sin hjälp.

Hjälp

## **3 PERSONLIG KALENDER**

Här registrerar du din tillgänglighet. Du ser också vilka pass som du blivit tilldelad samt om du har förfrågningar på nya pass.

## **3.1 Inställningar**

På kugghjulet längst upp till höger kan du hantera dina inställningar. Här ser du vad de olika färgerna betyder i din kalender. Du kan avmarkera dem, och då försvinner de ur kalendern.

#### Mina bokade pass

o Detta är de pass som du har blivit erbjuden, tackat ja till och fått.

#### Mina förfrågningar

o De beställningar som du blivit erbjuden men inte ännu svarat på.

#### Förfrågningar jag tackat ja till

o De förfrågningar som du tackat ja till men ännu inte blivit tilldelad.

### Min tillgänglighet

o De dagar och klockslag som du har lagt dig som tillgänglig.

#### Mina schemapass

o Dessa pass är manuellt inlagda eller importerade tjänstgöringspass från Time Care Planering

### Intervall

o På vilken detaljnivå du vill se din kalender.

#### Starttid

o Från vilket klockslag du vill se dagen.

### Sluttid

o Sista klockslaget på dagen.

Du kan själv välja om du vill se kalendern i horisontellt eller vertikalt läge.

Du måste klicka på **verkställ** när du har gjort någon ändring av ovanstående.

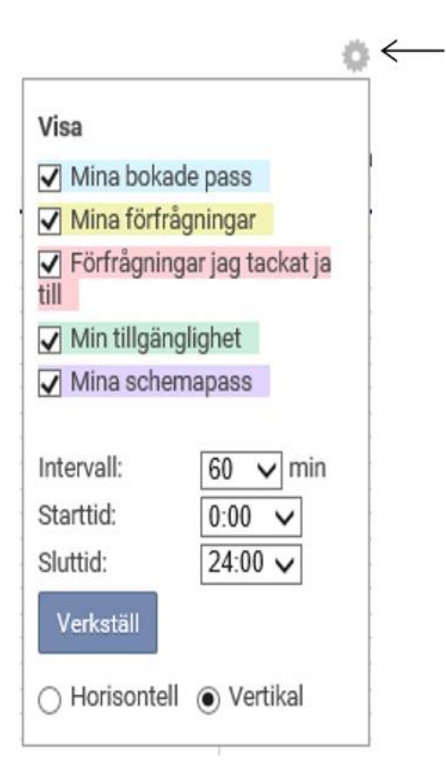

I kalendervyn bläddrar du mellan de olika månaderna genom att klicka på månaderna till höger eller vänster om den månad du är i för tillfället. I nedan exempel är du i månad APRIL och bläddra bakåt genom att klicka på MARS och bläddrar framåt genom att klicka på MAJ.

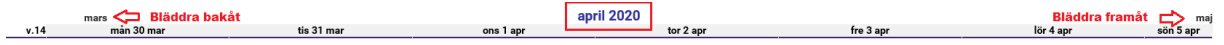

## **3.2 Anmäla tillgänglighet**

I denna del av programmet registrerar du vilka dagar, och vilka tider på dessa dagar, som du kan jobba.

Det är viktigt att du registrerar din tillgänglighet här. Om du inte gör det, så kommer Bemanningsenheten inte att få upp dig vid sökningar. Viktigt är också att du uppdaterar din kalender om det sker förändringar så att du inte anger att du kan jobba en dag du inte kan eller vice versa.

Du kan inte ta bort tillgänglighet för de klockslag du har ett bokat Vikariepass eller tillgänglighet som ligger bakåt i tiden. Om du försöker får du upp ett informationsfönster om detta.

Du kan registrera tillgänglighet långt fram i tiden, dock längst 12 månader. Vanligast är att man har en framförhållning på cirka två månader. Ju längre fram man bokar sig, ju mera ändringar måste man göra, eftersom man har svårt att veta hur man kan jobba allt för långt fram i tiden.

## **3.2.1 Med knappen Anmäl tillgänglighet**

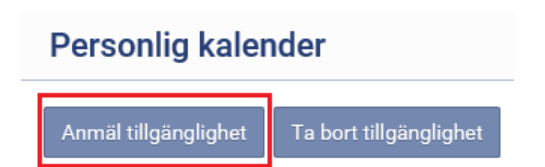

När du klickar på denna knapp öppnas ett nytt fönster och där anmäler du hur du vill vara tillgänglig för jobb.

Här väljer du när din tillgänglighet ska börja respektive sluta.

Om du bockar i rutan vid Heldygn väljer du att din tillgänglighet ska vara från 00:00 – 24:00 alltså hela dygnet.

I rullistan kan man endast välja hel- och halvtimme. Om du vill lägga in andra tider, exempelvis kl 07:15 till 21:15 så måste du fylla i det själv i rutorna för klockslag.

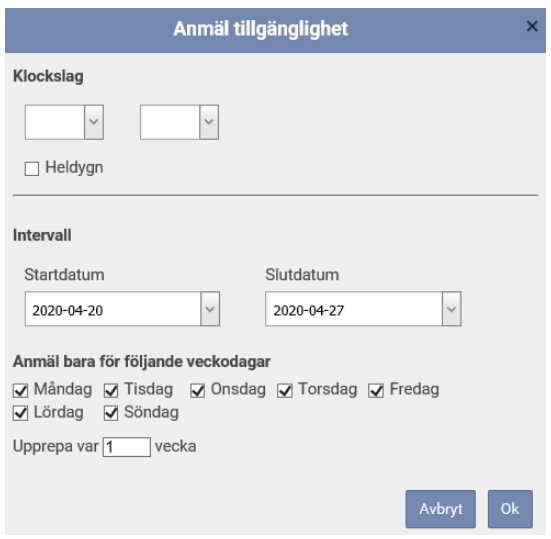

## **3.2.1.1 Intervall**

Här väljer du inom vilket datumintervall som du vill lägga till din tillgänglighet. Du måste välja både ett startdatum och ett slutdatum. Om du vill lägga in tillgängligheten endast för en dag så ska både startdatumet och slutdatumet vara det samma.

## **3.2.1.2 Anmäl bara för följande veckodagar**

Bocken som är i framför veckodagarna innebär att du lägger din tillgänglighet på de veckodagarna inom det datumintervallet. Om du inte vill vara tillgänglig på t.ex. onsdagarna i ditt datumintervall måste du bocka ur bocken i rutan framför Onsdag.

## **3.2.1.3 Upprepa var 1 vecka**

Upprepa var x vecka, betyder om det står en 1:a i rutan att de val du gjort kommer att kopieras ut varje vecka. Om det står en 2:a så betyder det att kopiering kommer att ske varannan vecka. Om det står en 3:a så betyder det att kopiering kommer att ske var tredje vecka osv.

Om man då förskjuter startdatumet med en vecka, och anger andra klockslag eller dagar i veckan, och sedan väljer i rutan Upprepa var X vecka en 2:a, som den veckan att kopieras ut på de veckor som inte fick någon tillgänglighet vid först utrullningen.

Om du önskar lägga din tillgänglighet mycket varierande över veckorna, så är det enklaste att du gör detta datum för datum.

## **3.2.2 Direkt i din personliga kalender**

Om du bara vill lägga till en dags tillgänglighet kan du göra det genom att klicka på den dagen i din personliga kalender. Nedanstående ruta kommer då upp.

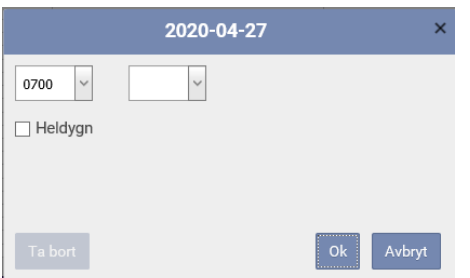

Här väljer du mellan vilka tider du vill vara tillgänglig alt. bockar för Heldygn. Klicka därefter på Ok.

## **3.3 Ta bort tillgänglighet**

Du kan inte ta bort tillgänglighet på de klockslag som du har blivit bokad för ett vikariepass. Tider före och efter pass kommer att tas bort, men inte under det tider som vikariepasset är. Du kan således inte "avboka" ett tilldelat pass genom att försöka ta bort tillgängligheten.

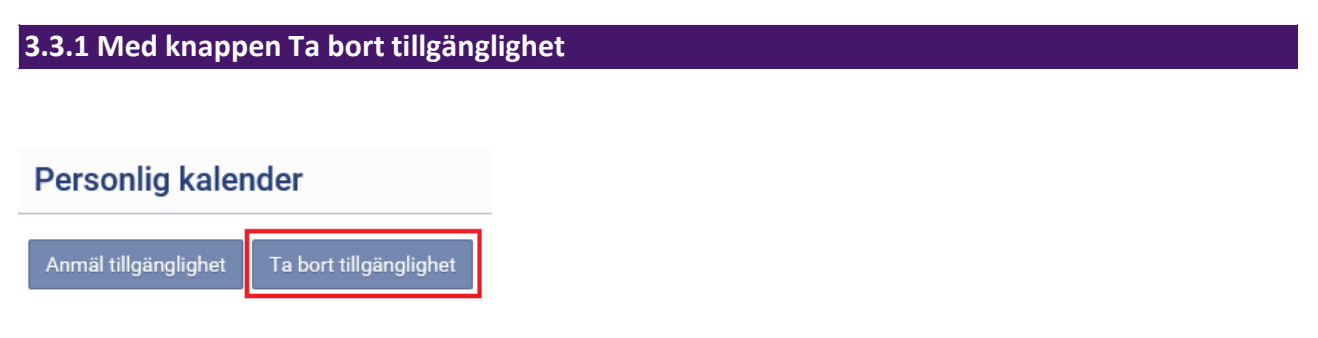

När du klickar på denna knapp öppnas ett nytt fönster och du kan då ta bort tillgängligheten.

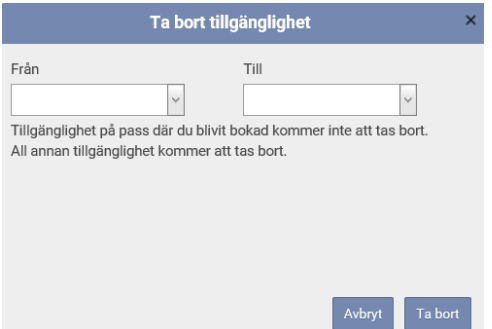

Du kan endast ta bort tillgänglighet mellan två datum. Om du vill ta bort tillgänglighet för en dag så skriver du in samma datum i båda fälten. Vill du ta bort endast en del av en dags tillgänglighet kan du inte använda denna funktion utan det görs direkt i din personliga kalender, se nedanstående avsnitt.

OBS: var noggrann med datumen. Om du av misstag skriver in fel år (t.ex. ett år framåt) så kommer all tillgänglighet du har bokat att försvinna.

## **3.3.2 Direkt i din personliga kalender**

Du kan även ta bort tillgänglighet genom att klicka på tillgänglighetstiden direkt i din personliga kalender.

Ett nytt fönster öppnas och där kan du ta bort tillgängligheten.

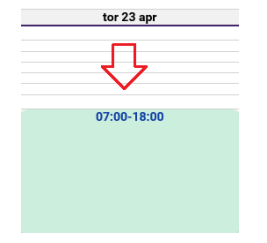

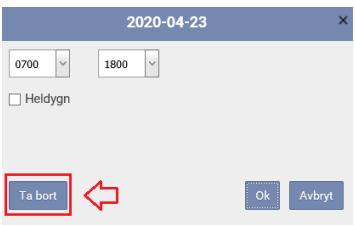

## **3.4 Ändra tillgänglighet**

Du kan ändra din tillgänglighet genom att klicka på tillgänglighetstiden direkt i din personliga kalender.

Ett nytt fönster öppnas och där kan du ändra klockslagen för tillgängligheten.

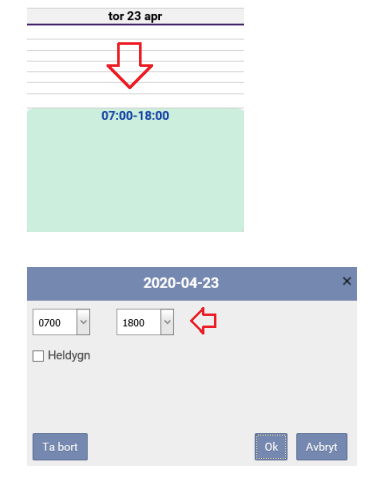

## **4 PERSONAL**

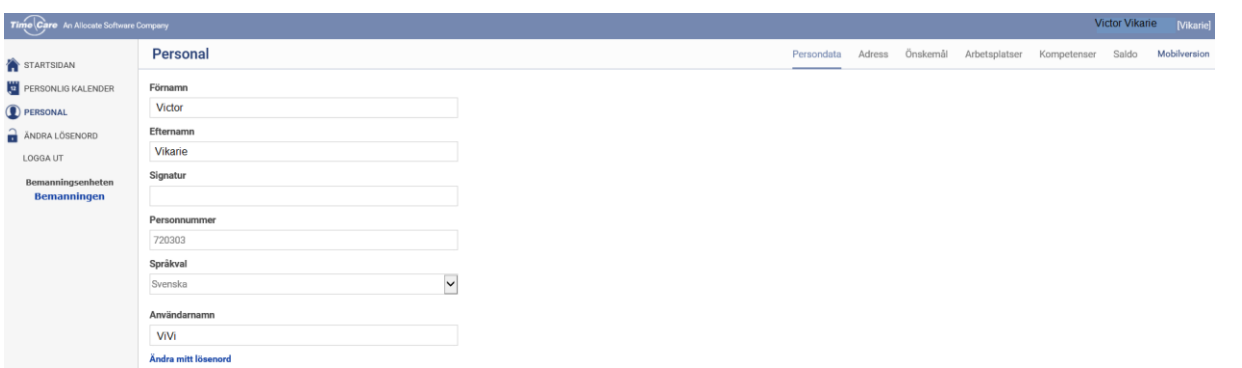

I denna programdel kan du se vilka uppgifter som finns registrerade om dig. Vissa av dem kan du ändra själv, detta är en inställning som huvudadministratören har gjort. Om något av dina uppgifter inte stämmer tar du kontakt med Bemanningsenheten.

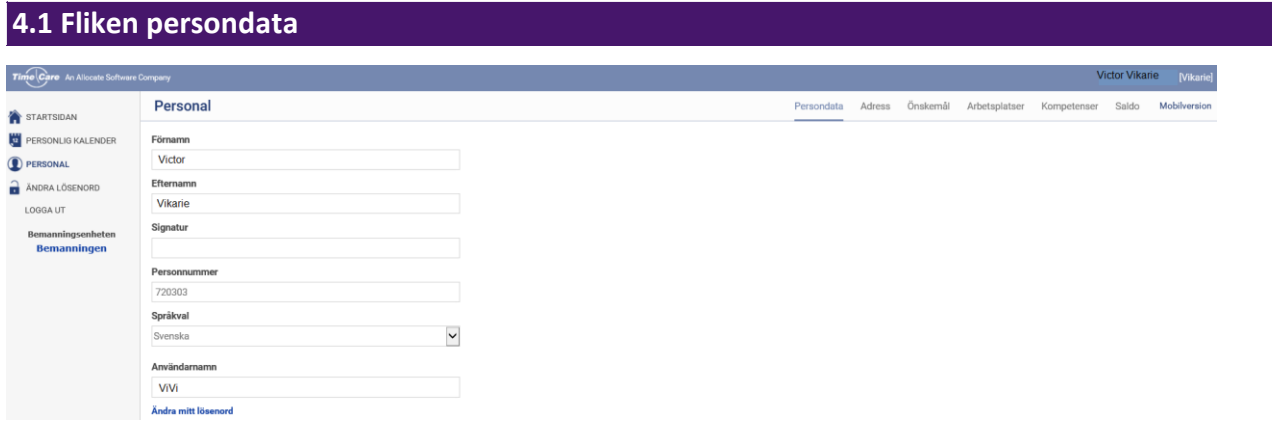

Här ser du din persondata, d.v.s. ditt förnamn, efternamn, ev. signatur, personnummer och användarnamn. Här kan du också ändra ditt lösenord.

## **4.1.1 Ändra lösenord**

När du klickar på Ändra mitt lösenord så öppnas nedanstående ruta.

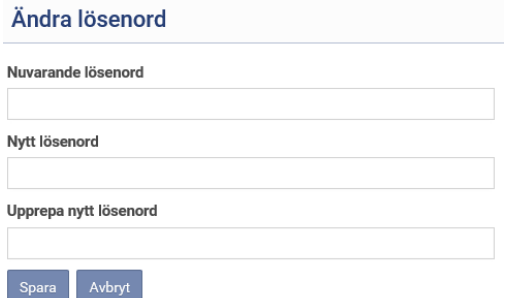

När du loggar in första gången så får du ett användarnamn av din kontaktperson. Lösenordet är då TimePool som ett ord och med stort T och stort P. Du tvingas att byta ut lösenordet första gången du loggar in, till något som bara du känner till.

Om du senare skulle vilja byta lösenord igen, gör du så här: I fältet för Nuvarande lösenord skriver du ditt nuvarande lösenord. I fältet för Nytt lösenord skriver du in ditt nya lösenord. I fältet för Upprepa nytt lösenord skriver du ditt nya lösenord igen.

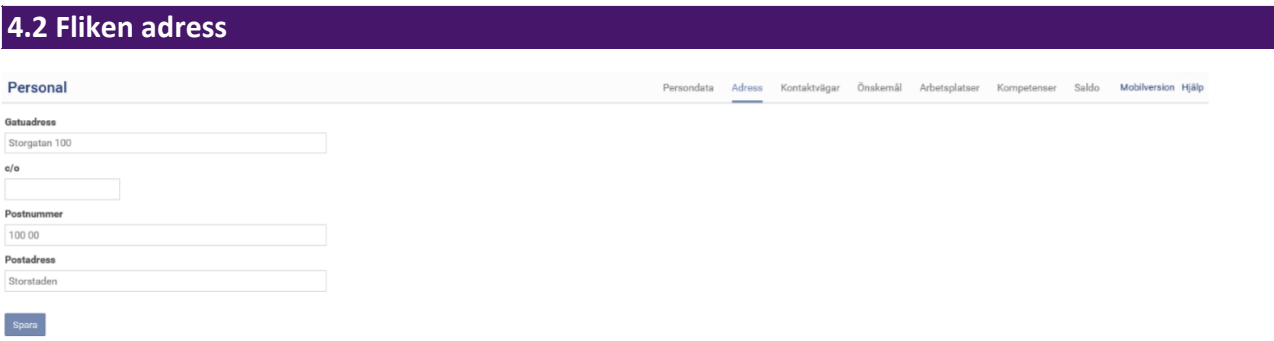

De uppgifter som syns här kan endast ändras via Visma (Personec).

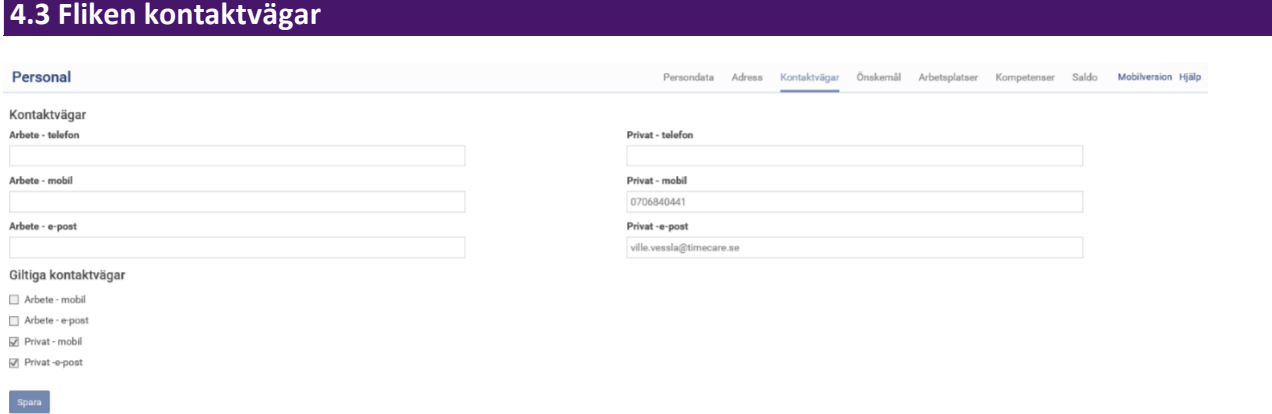

De uppgifter som syns här kan endast ändras via Visma (Personec). OBS: av största vikt här är att ditt privata mobilnummer är korrekt och att det är förbockat i kryssrutan under Giltiga kontaktvägar.

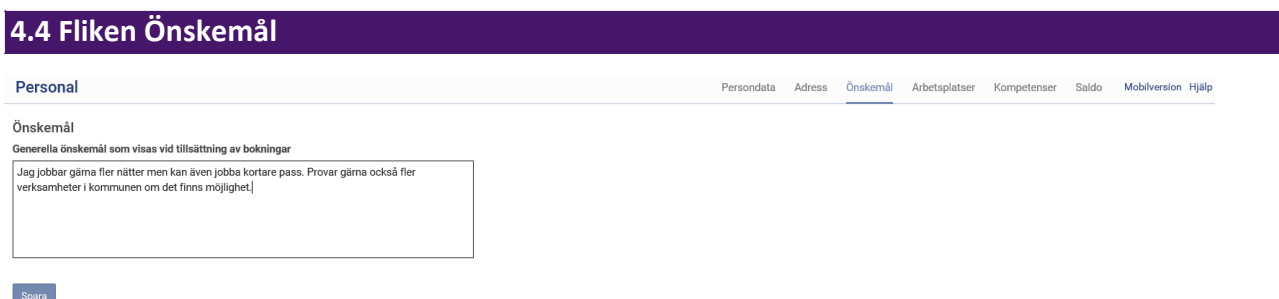

Här kan du skriva om du har några speciella önskemål i samband med att bemanningsenheten tillsätter beställningarna. T.ex. om du önskar arbeta mycket nätter då skriver du det här så ser bemanningsenheten det när du är aktuell för en beställning.

## **4.5 Fliken arbetsplatser**

Personal

#### Mina arbetsplatser

Perstorps kommun∖...VOmsorg om funktionshindrade\Boende enheten\Snickaregatan<br>Perstorps kommun∖...VOmsorg om funktionshindrade\Boende enheten\Bokeliden<br>Perstorps kommun∖...VOmsorg om funktionshindrade\Timanställda OF\Tima

Här ser du de arbetsplatser som är registrerade att du kan arbeta på. Om du önskar lägga till eller ta bort någon arbetsplats meddelar du Bemanningsenheten.

Persondata Adress Önskemål Arbetsplatser Kompetenser Saldo Mobilversion Hjälp

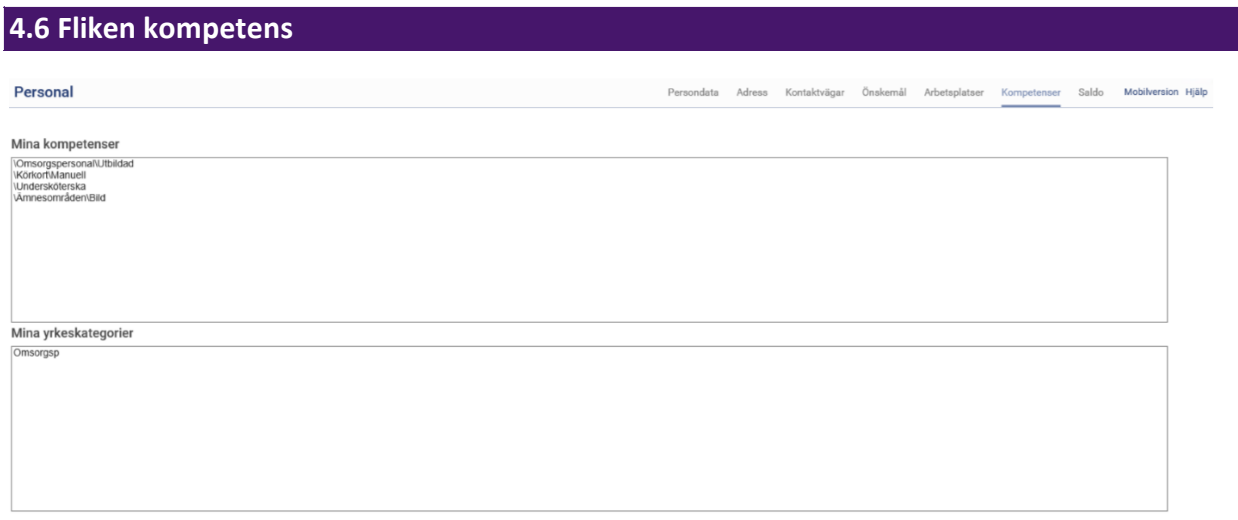

Här ser du vilka kompetenser och yrkeskategorier som finns registrerade på dig. Om det inte finns någon ruta för yrkeskategorier innebär det att man har valt att inte arbeta med det hos er.

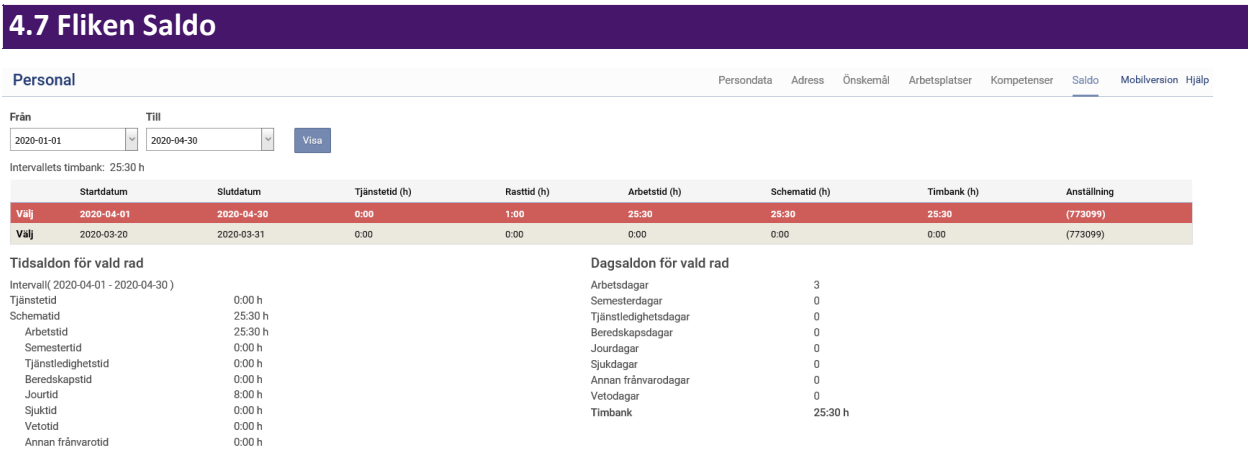

För varje månad som du markerar dig som tillgänglig, kommer månaden upp som en rad i denna programdel. Direkt på raden ser du start- och slutdatum. OBS: klicka på texten Välj i tabellen (längst till vänster), för att få upp saldon för den månaden du vill se.

## **4.7.1 Tidssaldon för vald rad**

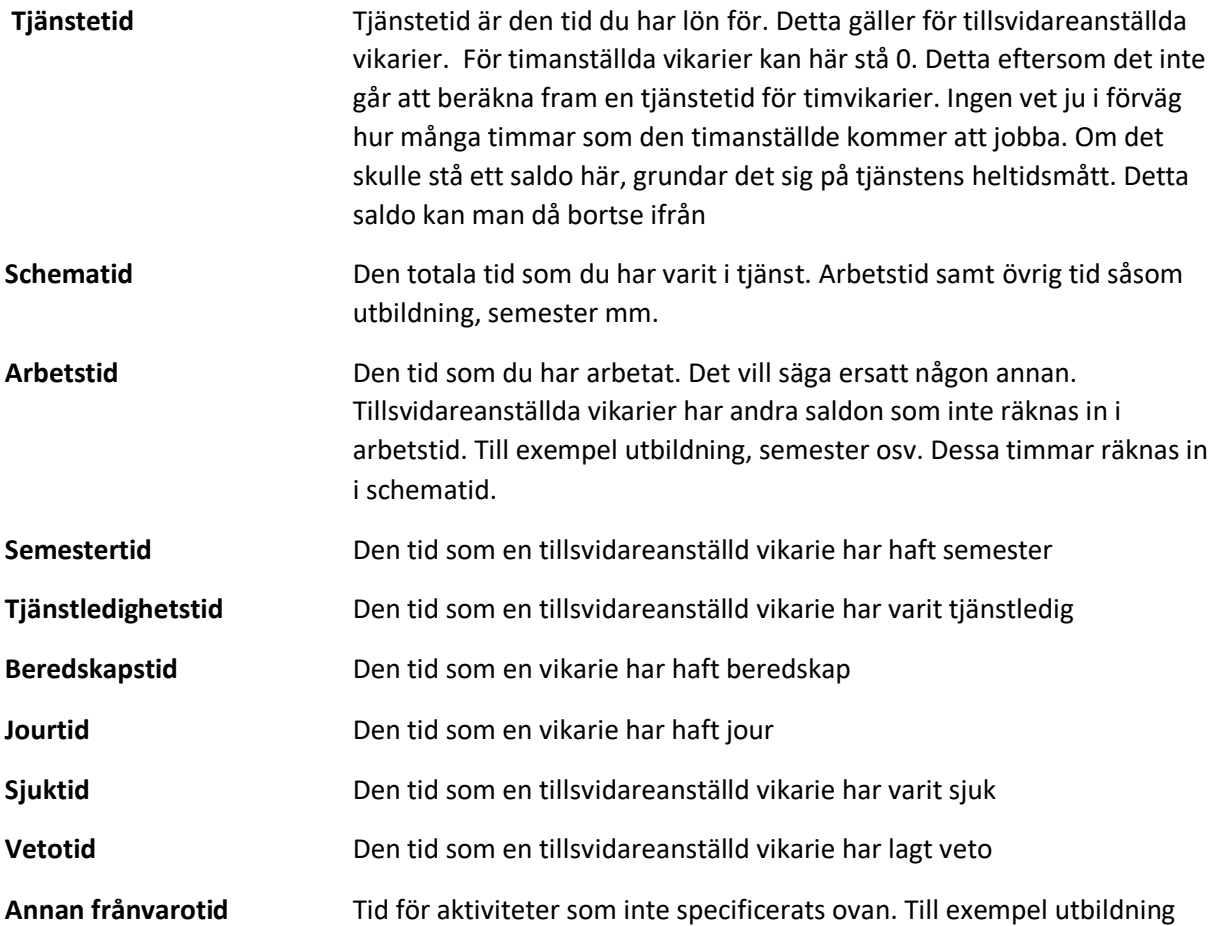

Intervallets timbank visar hur timbanken är i det intervallet som står i datumrutorna.

Om man som timanställd vikarie erhåller en Timbank, kan man bortse från den.

## **5 LOGGA UT**

LOGGA UT

När du är klar med ditt arbete så klickar du på logga ut. Du lämnar då Time Care Pool, men din webbläsare är fortfarande öppen. Om du sitter vid en kommundator eller annan publik dator så var noga med att stänga ner webbläsaren.

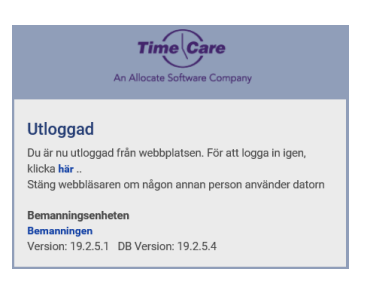